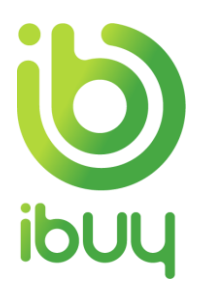

# **Quick Reference Guide**

Creating a Ship Notice with a Standard Account

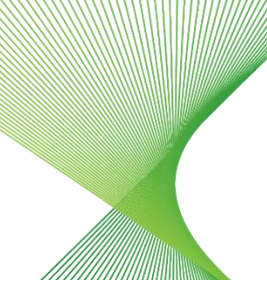

Transgrid

# 1. Overview

The Ariba Network allows suppliers to easily submit a ship notice to notify customers when shipping occurs, so the customer can be prepared to accept delivery of the goods.

All Transgrid **Network Equipment Suppliers** are required to create a Ship Notice prior to the creation of an invoice.

The steps below provide suppliers instructions on how to create a Ship Notice through their supplier Ariba Network accoun[t](#page-0-0)

[How to create a ship notice from your Dashboard](#page-0-0)

[How to create a ship notice from an Interactive Email Order](#page-1-0)

[How to create a partial ship notice on a purchase order](#page-4-0)

## <span id="page-0-0"></span>2. How to create a ship notice from your Dashboard

The easiest way to manage your invoicing is through the interactive dashboard that appears when you log into your Ariba account. Provided our accounts are linked, then your Transgrid orders and invoices will be visible on the interactive dashboard.

If Transgrid isn't showing up for selection, then all you need to do to link our accounts is click on the Process Order button on any of the interactive Purchase Order emails that you've received from Transgrid. Sign in with your Ariba log-in (noting it needs to be the same log-in that you used when registering as a supplier to Transgrid) and that's it, our accounts are linked.

After clicking on the Orders to Invoice tile, you'll see all of your Transgrid orders, and simply click on the blue Purchase Order number to open the order and commence the Create Ship Notice process as per step 3.3 below onwards.

**Note** you'll need to change the search filter from the **default of "Last 31 days"** to view older orders.

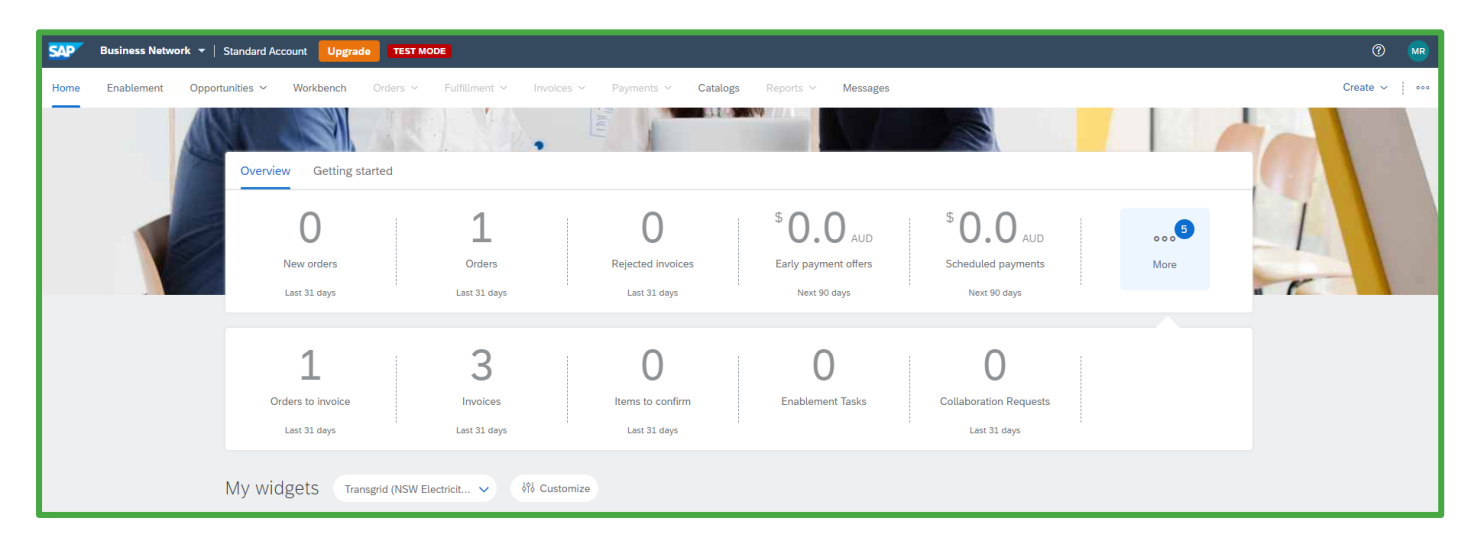

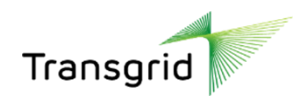

# <span id="page-1-0"></span>3. How to create a ship notice from an Interactive Email Order

3.1. As a supplier, you will receive an interactive email notification containing purchase order information.

#### 3.2. Click the **Process Order** button.

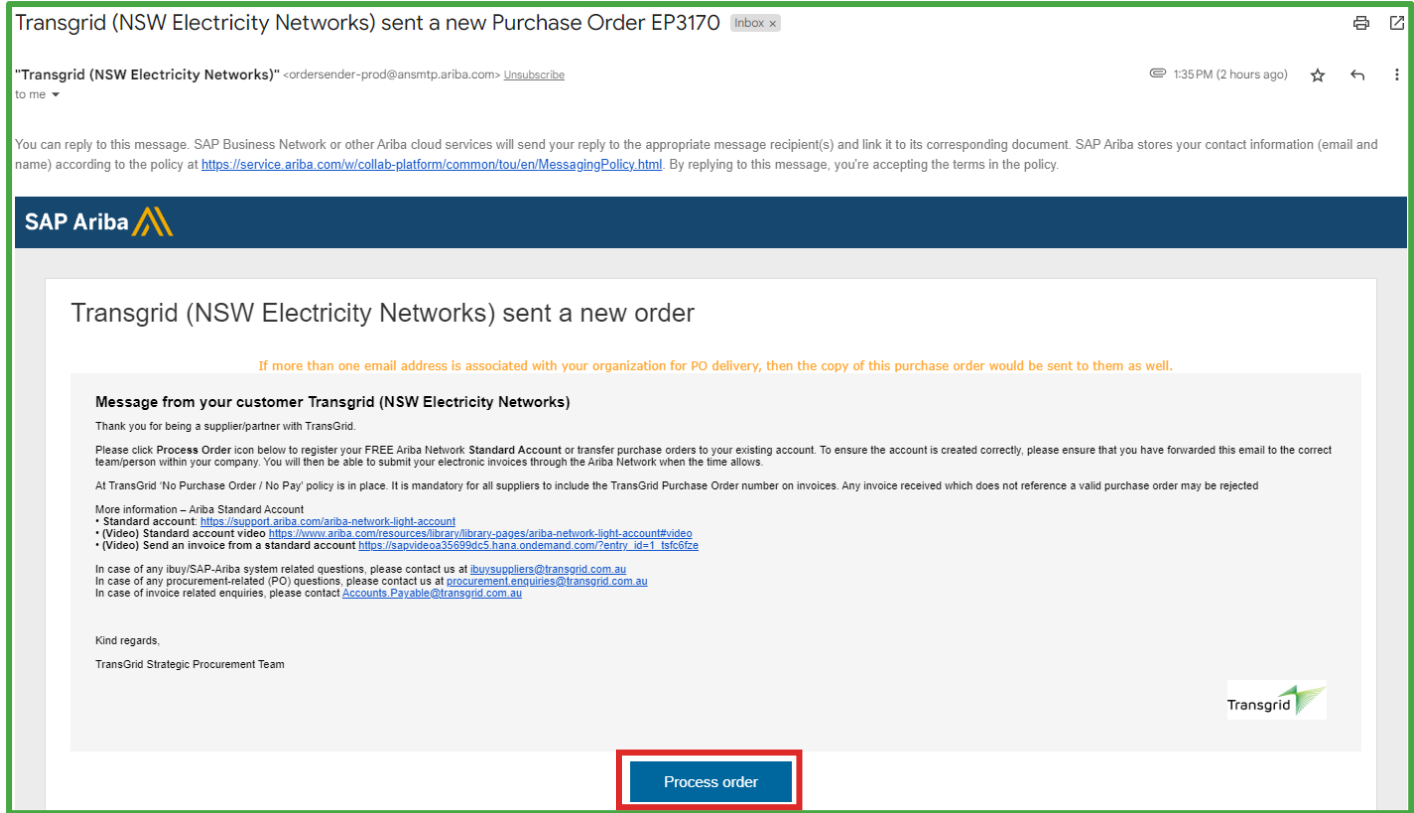

3.3. Enter your **Username** and **Password**. Click Login.

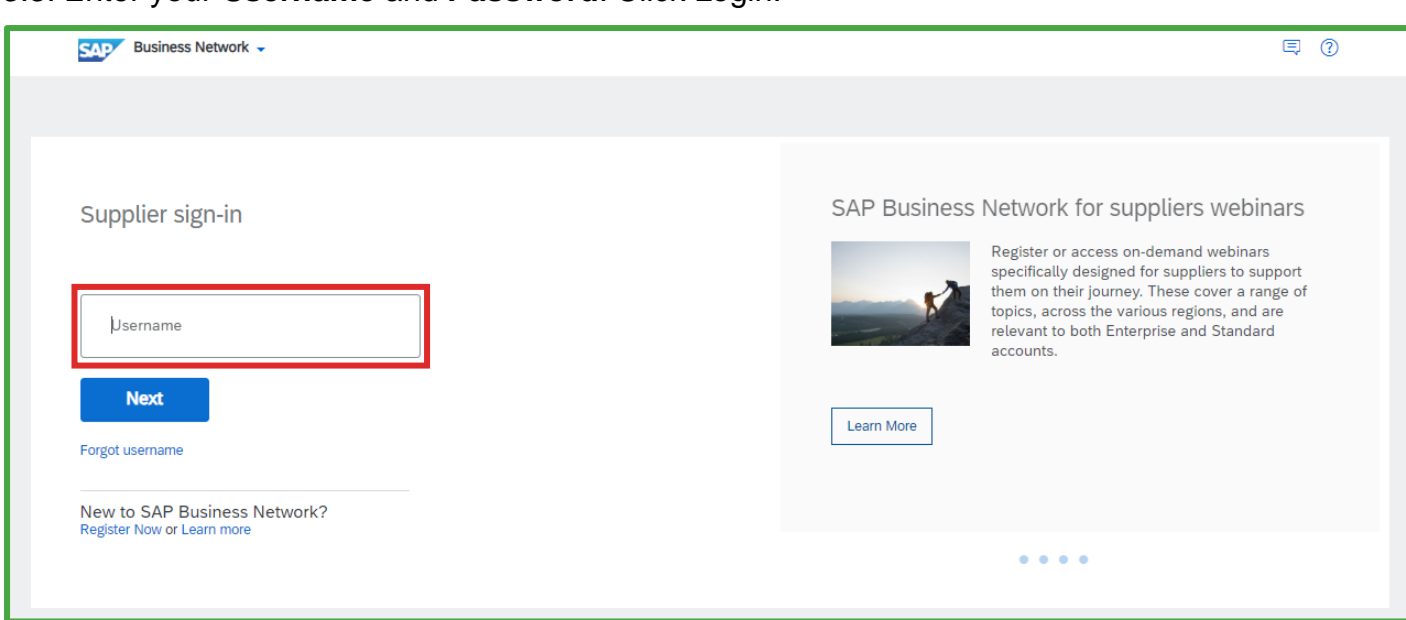

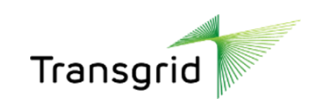

#### 3.4. Click **Create Ship** Notice button.

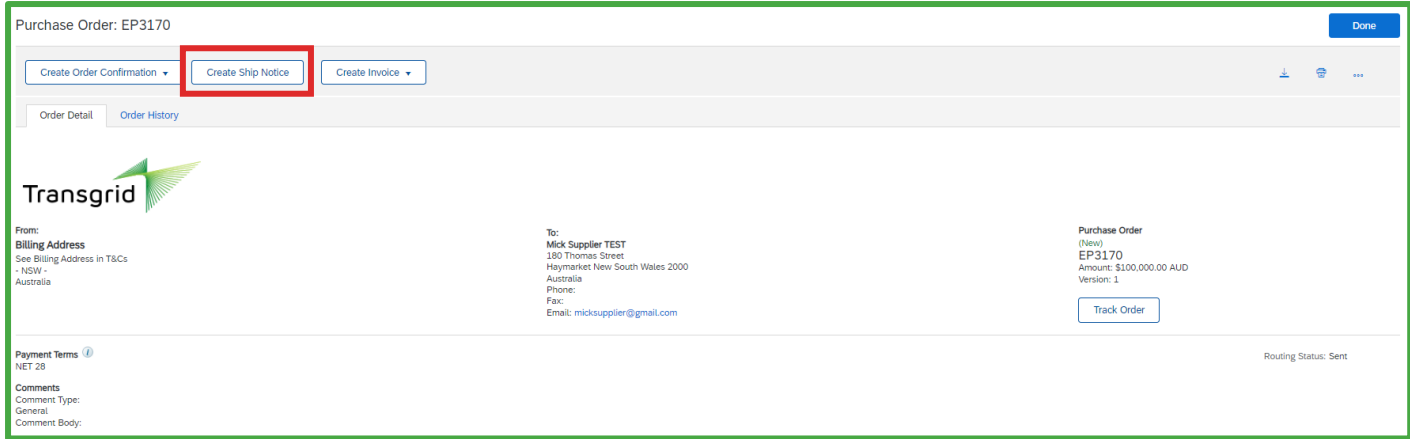

- Prior to sending a Ship Notice, a supplier can send an optional order confirmation by selecting **Create Order Confirmation** button. Please refer to QRG – Creating an Order Confirmation with an Enterprise Account for further information.
- **Network Equipment Suppliers** are required to create a Ship Notice prior to the creation of an invoice.

#### 3.5. The *Create Ship Notice* screen displays.

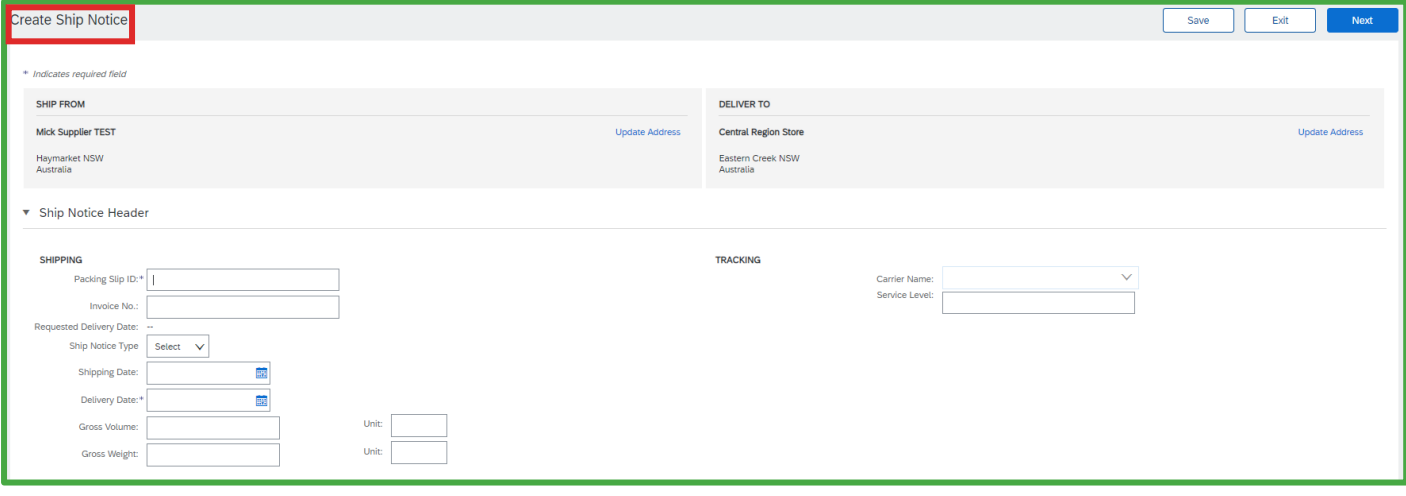

• The Ship Notice is automatically pre-populated with the purchase order data.

#### 3.6. Complete the **Ship Notice Header** – Summary section.

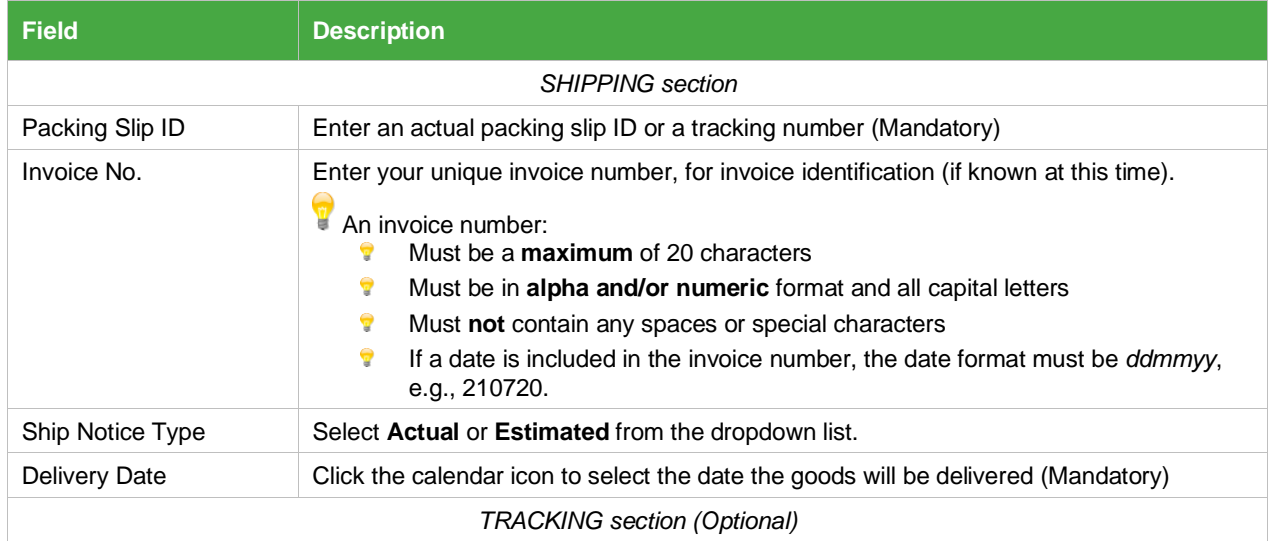

3 | Quick Reference Guide | Creating a Ship Notice with a Standard Account Nov 23

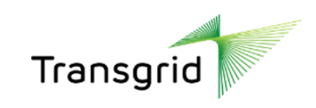

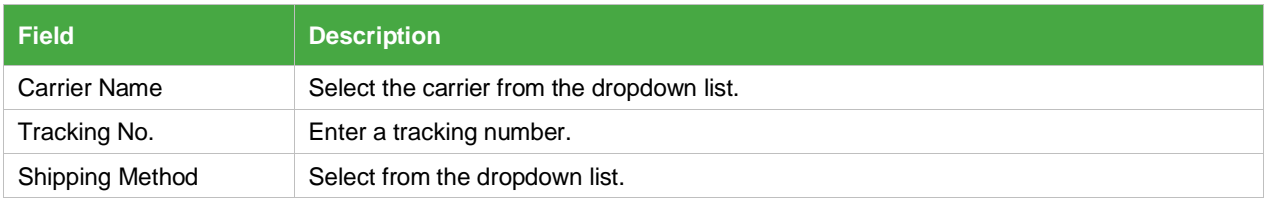

#### 3.7. Scroll down to the **Order Items** section.

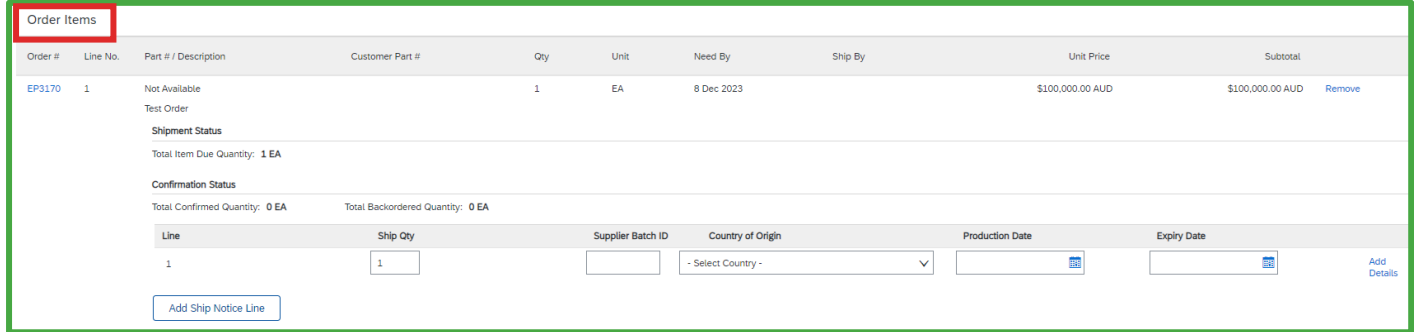

• **Line Items** section displays and defaults the line items and associated quantity from the Purchase Order.

3.8. Review / update the **Ship Qty (quantity)** for each line item you are invoicing.

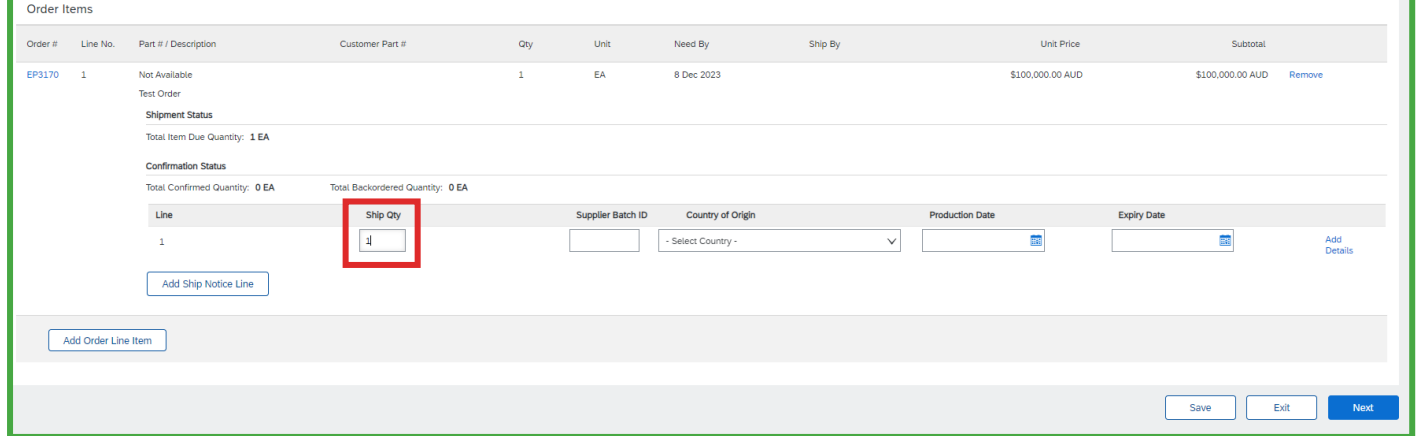

#### **3.9.** Click **Next** button.

#### 3.10. Review the **Ship Notice summary**, then click **Submit**

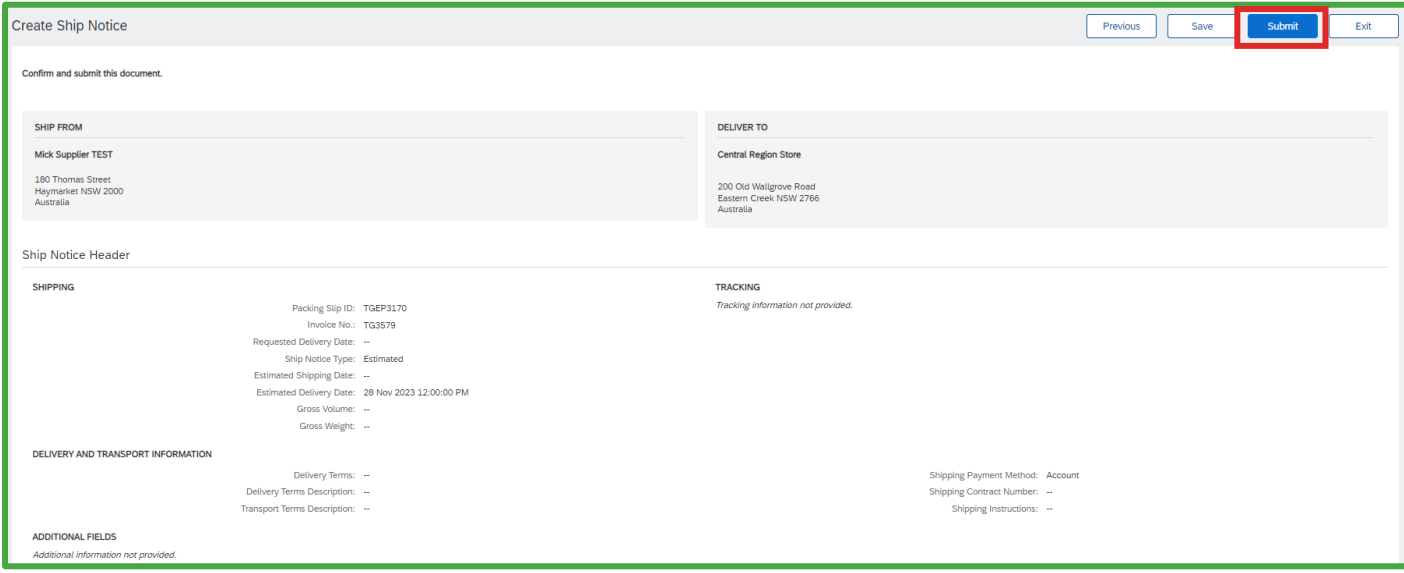

4 | Quick Reference Guide | Creating a Ship Notice with a Standard Account Nov 23

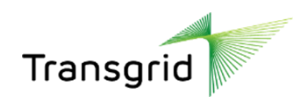

### <span id="page-4-0"></span>4. How to create a partial ship notice on a purchase order

4.1. Access the *Purchase Order* details screen. Click **Create Ship Notice**.

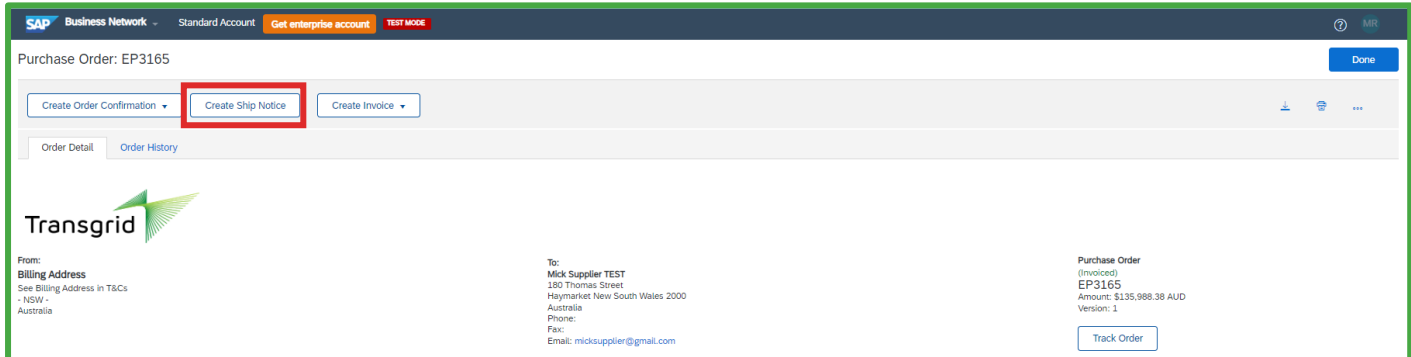

#### 4.2. Complete **Header Information**.

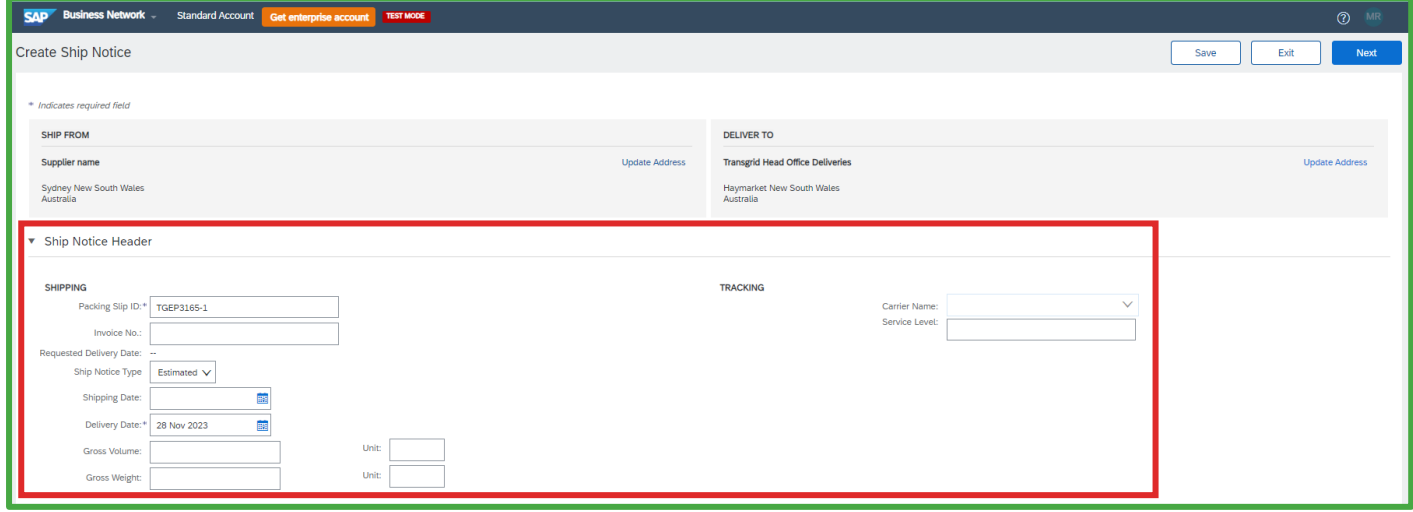

4.3. Enter a partial value in the **Ship Qty (quantity)** for the line item you are invoicing.

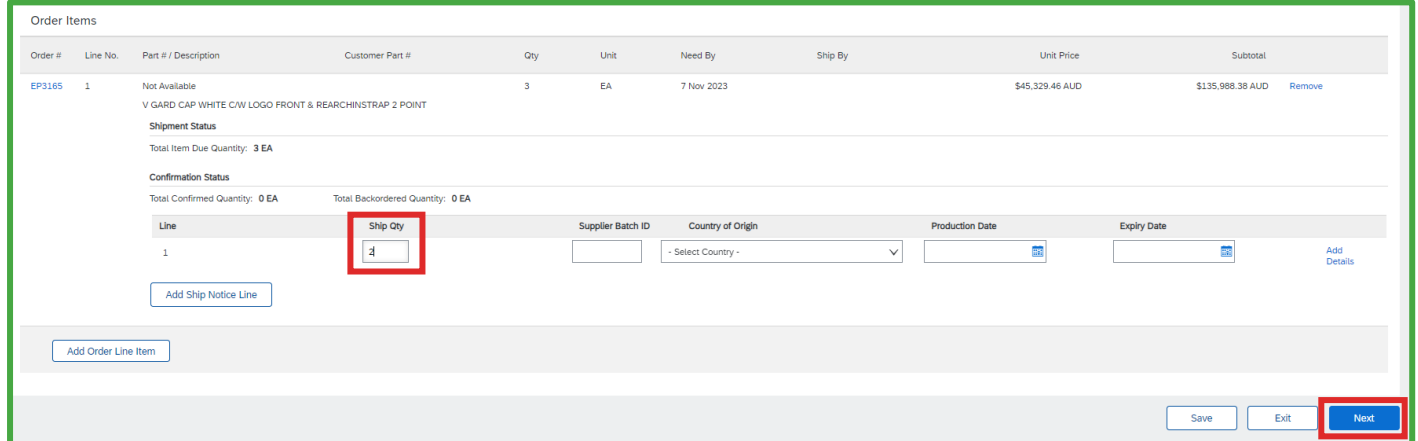

#### **4.4.** Click **Next button.**

4.5. Review the **Ship Notice summary**, then click **Submit** button.

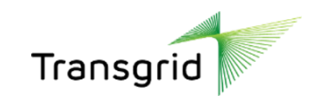

### 4.6. Ship Notice number is displayed on the **Purchase Order** under **Related Documents**.

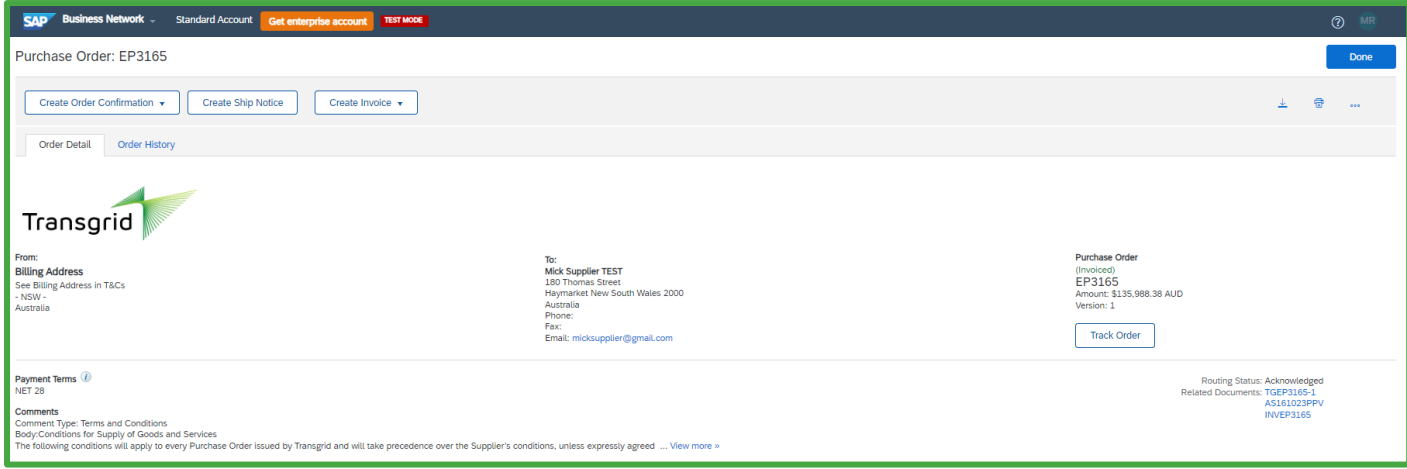